## Papp Ferenc Barlangkutató Csoport

Barlangtérképezés

# Térkép készítés PocketTopo állományból

Holl Balázs 2019

nyolcadik változat negyedik kiegészítés 8.4

(első változat 2011)

A PocketTopo program alaprajzi és oldalnézet rajza csak vázlatként használható. Persze ami igényesebbeknek csak vázlat, az másoknak lehet tökéletes rajz. Minden esetre a kész térképhez szükséges még sok olyan kiegészítés (jelek, feliratok) amit a PocketTopo-n nem lehet létrehozni. Így néha két – három programot is használnunk kell mire kész térképhez jutunk. Ezek a programok az operációs rendszerrel, a nyomtatóval vagy a kép megjelenítő programmal olyan sokvariációs lehetőséget alkotnak, hogy szinte lehetetlen egy pontos műveletsort leírni ami biztos eredményre vezet.

#### **PocketTopo futtatása PC-n**

A PocketTopo program asztali gépen is futtatható, feltéve hogy installálva van rajta a .net keretrendszer. Ez főleg a képernyő mérete miatt fontos. A rajz javításához, képernyőkép mentéséhez szükséges a nagyobb felbontás. Az export funkciók a PDA-n is ugyan úgy működnek. A rajz a nagyobb méretű képernyőn finomítható is, de PocketTopo szűkös grafikai lehetőségei helyett ajánlatosabb más programot használni.

#### **Jegyzőkönyv**

## **TXT állomány – táblázatkezelő**

A PocketTopo jegyzőkönyvi része tartalmazza az összes mérési adatot, a mérésekhez tartozó megjegyzéseket, a mérési sorozathoz (Trip) tartozó deklináció értéket, dátumot, megjegyzést és az alappontok koordinátáit. Ezeket az adatokat szöveges állományba is ki lehet exportálni (Menu →  $Export \rightarrow Text...$ ).

| Menu        |    |       |               |         |   |  |
|-------------|----|-------|---------------|---------|---|--|
| Bluetooth   | ▶  |       |               |         |   |  |
| Options     | ▶  | bist  | Azi           | Incl    |   |  |
| Actual Trip |    | 65    | 317.0         | 32.2    |   |  |
| Calibration |    | 15    | 41.5          | 44.6    | ٠ |  |
|             |    | \$95  | 41.0          | 43.5    |   |  |
| File        | ▶  | 81    | $305.5 - 5.1$ |         |   |  |
| Import      | ▶  | 78    | $3054 - 59$   |         |   |  |
| Export      | Þ. |       | Graphics      |         |   |  |
| Loops       | ▶  |       | 3D            |         |   |  |
| Undo        |    |       | Text          |         |   |  |
| Redo        |    |       | Therion       |         |   |  |
|             |    |       | VisualTopo    |         |   |  |
| Exit        |    |       | Toporobot     |         |   |  |
| 20.16       |    | 2.517 | 285.3         | $-2.1$  |   |  |
| 20.16       |    | 2.988 | 277.4         | 6.7     |   |  |
| 20.16       |    | 1.989 | 269.4         | 15.8    |   |  |
| 20.16       |    | 1.601 | 235.8         | 13.5    |   |  |
| 20.16       |    | 1.749 | 194.3         | 89      |   |  |
| 20.16       |    | 0.028 | 149.0         | 3.2     |   |  |
| 20.16       |    | 1.800 | 125.2         | 4.7     |   |  |
| 20.16       |    | 1.118 | 77.3          | 4.9     |   |  |
| 20.16       |    | 2.089 | 66.9          | $-10.2$ |   |  |
| 20.16       |    | 2.711 | 60.3          | $-11.6$ |   |  |

*1. Ábra: export lehetőségek*

A kapott TXT állomány szerkezete:

állománynév (mértékegység, szögegység)

[Trip\_száma]: dátum deklináció "megjegyzés" ...

alappont X\_koordináta Y\_koordináta Z\_koordináta "megjegyzés"

kezdőpont végpont távolság irányszög lejtszög [trip] oldalnézet\_irány "megjegyzés" kezdőpont végpont távolság irányszög lejtszög [trip] oldalnézet\_irány "megjegyzés" …

Kurto (m, 360)

...

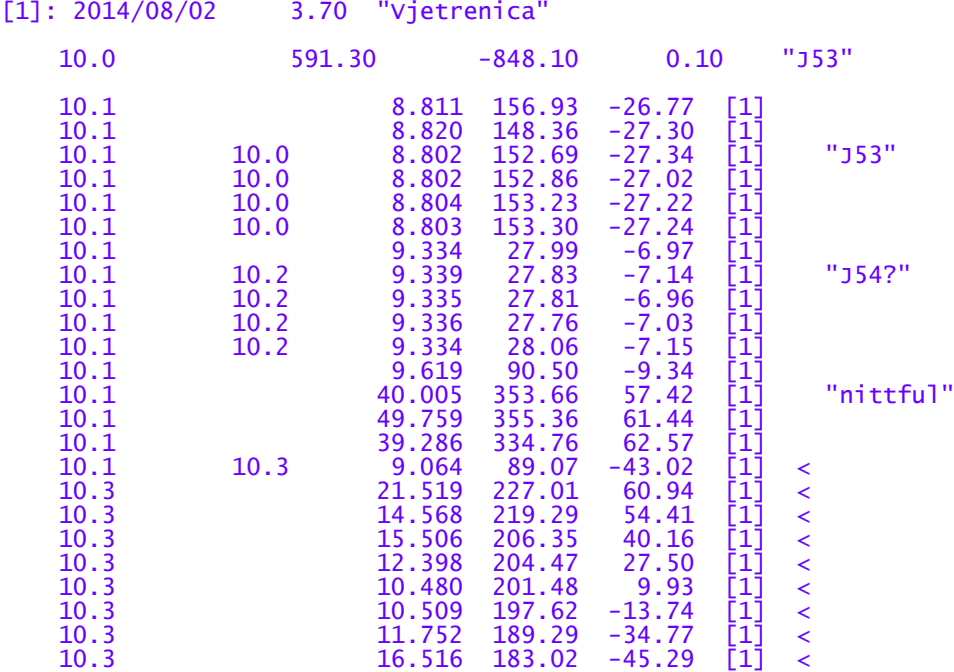

Ezt ki lehet nyomtatni, vagy tovább feldolgozni. Az egyik szokásos felhasználási lehetőség egy táblázatkezelő programban (pl. LibreOffice Calc) számolni és bővíteni a jegyzőkönyvet. A táblázatba konvertáláshoz a legegyszerűbb mód, hogy a jegyzettömbben (egyszerű text editor) megnyitott állományból kijelöljük a szükséges részt, és másolás – beillesztés (copy – paste) paranccsal a kívánt cellához igazítva átemeljük. A beillesztésnél a következőkre kell ügyelni:

- A jegyzőkönyvben a számok tizedes ponttal vannak elválasztva. Vagy az operációs rendszerben be kell állítani a nyelvi beállításoknál, hogy pont legyen a tizedes elválasztó, vagy a másolás előtt le kell cserélni a pontokat vesszőre.

- A pontszámok is ponttal vannak osztva, de ezek szövegként kezelendők, a szám végi nullák is lényegesek!

- A megjegyzések idéző jelek közt vannak, a megjegyzéseken belül lévő idézőjeleket  $\aleph$  jelzi, a  $\triangle$ jelet \\, a sorvégeket \r.

- A jegyzőkönyv szóközökkel pozicionált, állandó szélességű oszlopokkal.

A táblázatkezelőben ezután könnyen elvégezhetjük a:

- Számításokat (x,y,z, átlagolás, feltételekhez kötött kiválasztás)
- Sorba rendezéseket
- Szövegcseréket
- További adat oszlopokkal (megjegyzés, régi pontszámok) való kibővítést
- Formázott nyomtatást
- Adatbázisokba konvertálást

A Therion export funkció is szöveges állományt hoz létre, amiben viszont az egymás utáni azonos alappontok közti mérések már ki vannak átlagolva.

#### **táblázat – Polygon program**

A Polygon program nem ismeri fel az olyan méréseket, amikben:

- Nincs kezdő vagy végpont (részletpont mérések).

- A kezdőpont nem szerepel az előző sorokban végpontként (nem sorrendben haladás vagy visszafelé mérés).

- Többszörös mérés.

Ezeket a táblázatkezelőben meg kell oldani (átszámozás, sorba rendezés, mérés megfordítása, több mérés átlagolása), utána lehet csak az eredményt áttenni a Polygon programba. Ennek menete:

- A táblázatkezelőben az első oszlop elé beszúrunk egy új oszlopot ami a Polygon programban a címke oszlopot fogja tartalmazni, ide legalább egy számot kell is írni.

- Az üresen hagyott pontszám mezőket (részletpont) feltöltjük valami egyedi azonosítóval (s1, s2...).

- Felcseréljük a trip és a megjegyzés oszlopot, a megjegyzést át tudjuk vinni a Polygon-ba.

- Polygonban létrehozunk egy új felmérést, beírjuk a dátumot, deklinációt, felmérőket (egy trip).
- Kimásoljuk a táblázat első 7 oszlopát, és annyi sort amennyi egy triphez tartozik.
- Beillesztjük a sorokat a Polygon táblázatába.
- Egyeztetjük a pontszámokat a korábbi mérésekkel.

Ezután már ki tudjuk használni a Polygon lehetőségeit a vetületek megjelenítésére és nyomtatására.

#### **Képernyőkép (Screenshot)**

#### **Nyomtatás – átrajzolás pauszra**

A legegyszerűbb, leggyorsabb (és lehet hogy a legszebb) feldolgozása a PocketTopoban készült vázlatoknak a képernyőkép lementése (grafikai területen jobb egérgomb → Screenshot), kinyomtatása és kézi átrajzolása pausz papírra. A méretarány beállításához segítségünkre van a rajzon megjelenő négyzetháló, ami 1:750 – 1:100 közötti tartományban 1 méteres, 1:75 – 1:10 között 20 centis beosztású. A kép alján megjelenő méretarány szám viszont a képernyőn is csak tájékoztató jellegű, nyomtatásban teljesen félrevezető.

A négyzetháló iránya a valódi (csillagászati) északi irányhoz igazodik, feltéve hogy a deklináció értékét helyesen állítottuk be.

A legpontosabb és legrészletesebb barlangtérkép elkészítéséhez a papír vázlatokat a barlangban kell felülrajzolni. Erre persze csak olyan esetekben van lehetőség, amikor az idő és a távolság ezt lehetővé teszi. Az ilyen térképeket ezután még egyszer le kell tisztázni, hiszen a barlangi példányok óhatatlanul piszkolódnak, és a felvételi lapok összerajzolásánál egységesíteni kell a rajzot.

A térkép közzététele elsősorban elektronikus formában lehetséges. Ehhez be kell szkennelni a rajzot. A szkennelést szükségszerűen követi némi retusálás, ez már a következő fejezet része.

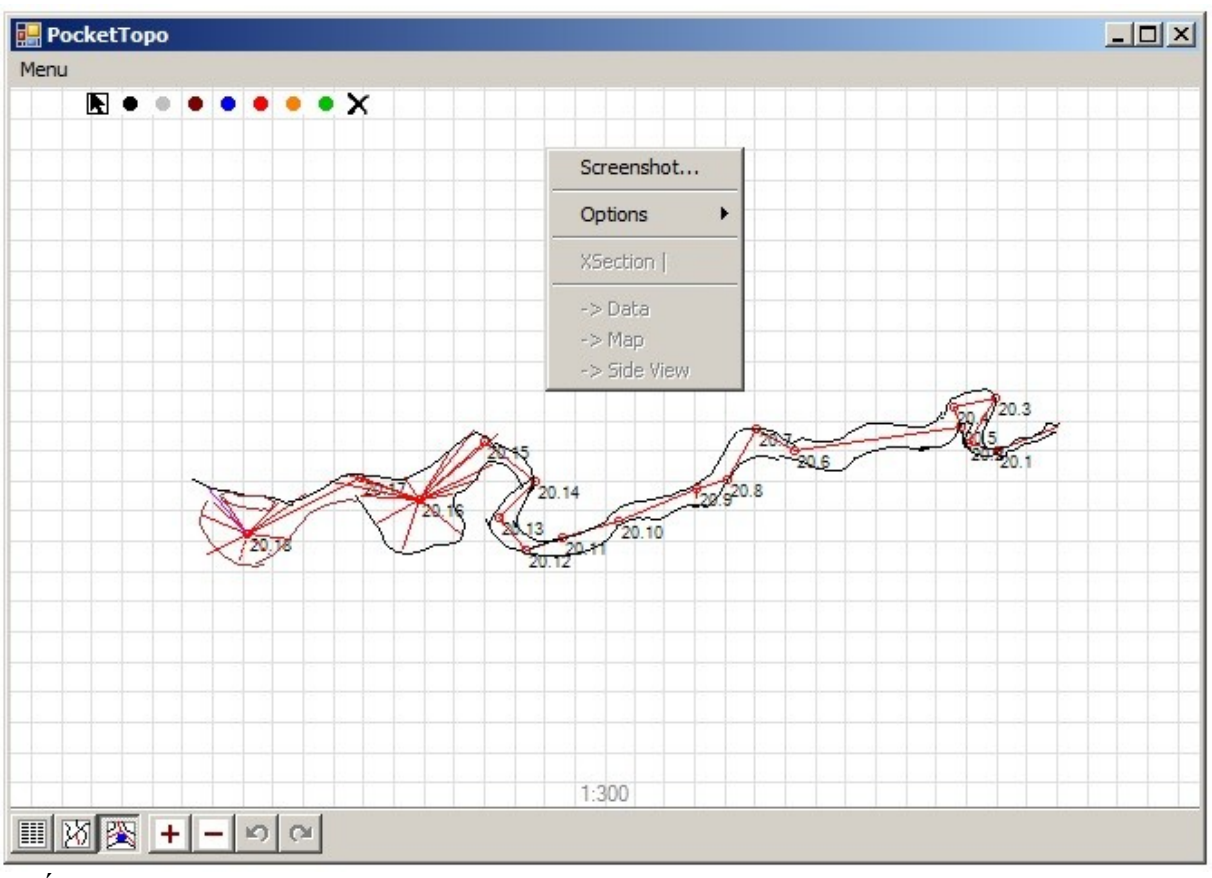

*2. Ábra: képernyőkép mentése*

#### **Raszteres grafika**

A képernyőképet manapság valamilyen képszerkesztő programmal tudjuk manipulálni. Ezek a programok nagyon különbözőek lehetnek lehetőségekben, kezelhetőségben és persze hozzáférhetőségben (ingyenes vagy üzleti alkalmazás). Mindenki az általa megszokott programot – programokat részesíti előnyben. Fontos, hogy amit alkalmazni akarunk annak ismerjük a működését. Képernyőn sokkal nehezebb szépen rajzolni mint papíron. A képernyőkép retusálásától egészen a teljes átrajzolásáig terjedhet a grafika módosítása. Sokat segít, ha a program tud rétegeket kezelni, így az eredeti kép felülrajzolása (mint a pausz papír esetén) nem tünteti el azt, viszont a munka végén ki lehet kapcsolni. A kép feliratozásával, északjellel, vonalas léptékkel, esetleg jelkulccsal tesszük teljessé a térképet. Ezek az elemek szintén lehetnek külön rétegen, ilyenkor szabadabban lehet változtatni rajtuk később is. Ha a feliratokat a programunk tudja szövegként szerkeszteni, akkor ez is nagy szabadságot ad a későbbi módosításra. A méretarányszám csak akkor értelmezhető, ha papírra nyomtatjuk a rajzot. Képernyőn szemlélve a vonalas lépték határozza meg a méretarányt.

## **Vektoros grafika kimenet (Export → Graphics)**

Az alaprajzot és az oldalnézetet vonalas ábraként is elmenthetjük. A DXF formátum az Autodesk AutoCAD programjának publikus rajzcsere formátuma. Ez azt jelenti, hogy nagyon sok program tudja azt beolvasni és bár az Autodesk közzéteszi a specifikációt, mégis minden programban máshogy jelenhet meg és máshogy lehet azt kezelni.

A rajz méretaránya alatt a PocketTopo azt érti, hogyha milliméteres egységben kinyomtatjuk akkor a megfelelő méretarányú ábrát kapjuk. Ha egy méternek egy rajzegységet akarunk megfeleltetni akkor az 1:1000-es méretarányt kell választani. A rajz szövegeinek (pontszámok) méretét is ehhez igazítja. A DXF-ben minden rajzelemnek van színe vonaltípusa és rétege. Ha ezeket kezelni tudja a feldolgozó program akkor a PocketTopo rajzát formailag és logikailag is az eredeti minőségben használhatjuk.

Beállítási lehetőségek:

Save: létrehozza a DXF állományt Cancel: megszakítja a parancsot Write Plan: alaprajzi képet exportálja a megadott utótaggal (Suffix) Write Side: oldalnézeti képet exportálja a megadott utótaggal Scale: a beállított skálának megfelelő méretezéssel készíti el a kimenetet Use Grid: a képernyőn megjelenő méretezéssel készíti el a kimenetet Include: a bejelölt rajzelemeket teszi bele a kimeneti állományba Shots: mérési poligon Xsections: keresztmetszet mérések (segédpontok) Labels: pontszámok Grid: négyzetháló All Data: minden háttérben lévő mérési adat Separate Layers: a bejelölteket külön rétegre teszi All Colors: a rajz minden színét is külön rétegre teszi

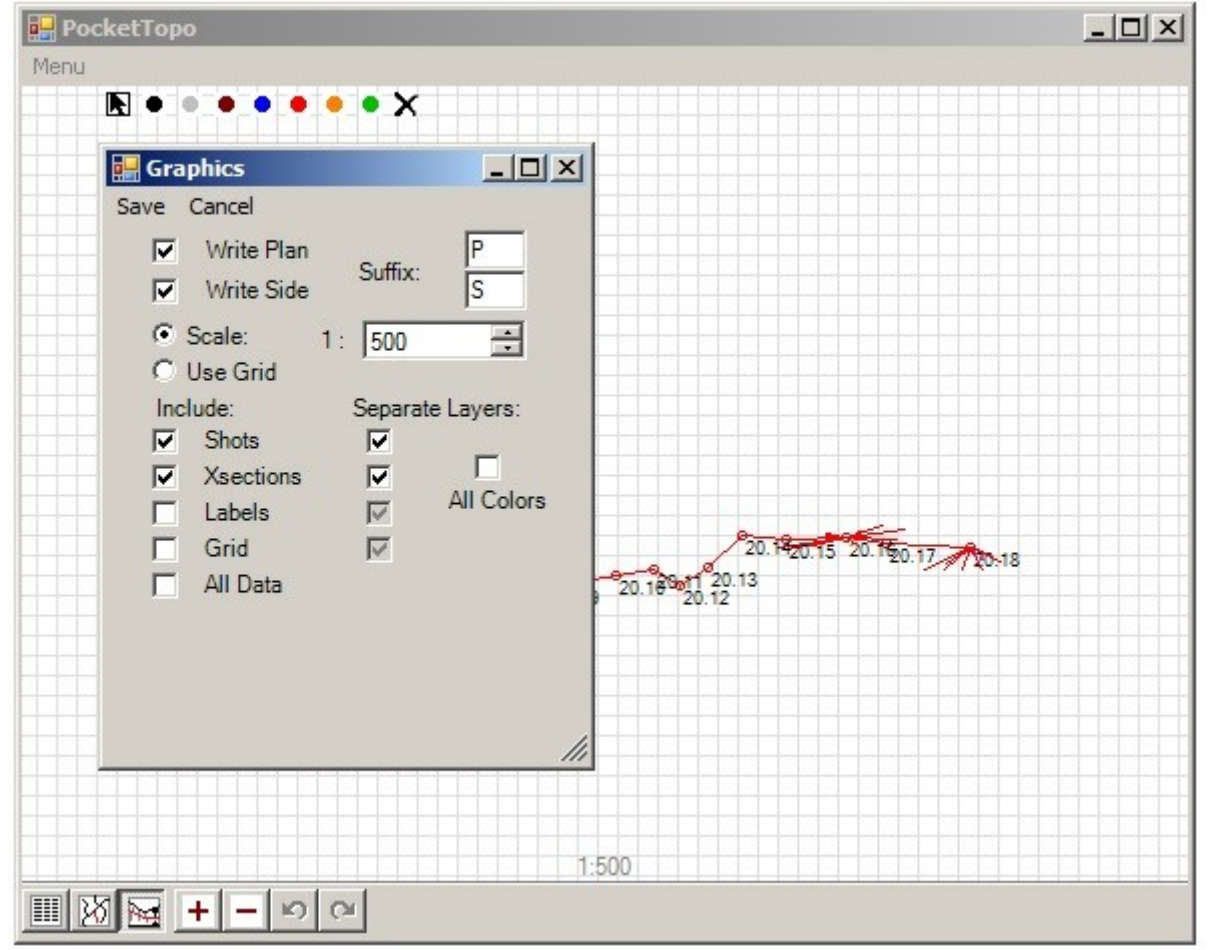

*3. Ábra: grafika export beállítások*

Hogy a mérési kezdőpontunk térképi vetületi koordinátáit is helyesen kezelje a PocketTopo, a mérés könyvtárában el kell helyezni egy olyan mérési állományt amiben megjelenik a 0,0 koordinátájú pont. Egyébként a DXF állomány a mérés legnagyobb kiterjedéséhez igazítja a koordinátákat. Több egymáshoz közeli barlang poligonját is együtt tudjuk kezelni, ha legalább a kezdőpontok koordináta különbségét helyesen adjuk meg.

#### **Tervezőprogramok - CAD**

A műszaki rajzoló – tervező programok, mint az AutoCAD is, elsősorban a szerkesztési funkciókkal vannak felszerelve. Térképi szerkesztésekben is hasznát vehetjük ezeket, például a hibás mérések kijavítása esetén. A PocketTopoban a vázlat nem csatlakozik a poligonhoz. Ha javítjuk a jegyzőkönyvet vagy bekapcsoljuk a záráshiba kiegyenlítést (Loops Close), a poligon elmozdul a rajzhoz képest. Tervezőprogramokban a rajzi elemek pontos eltolásával, elforgatásával hozzáigazíthatjuk a vázlatot a helyes poligon menethez. Más műszeres mérések (pl. teodolit) adatait is beszerkeszthetjük a térképbe.

Természetesen ezeknek a programoknak is van feliratozó, nyomtató funkcióik, amik a térkép véglegesítését lehetővé teszik.

## **Térinformatika - GIS**

A térinformatikai programok kifejezetten térképi adatok kezelésére lettek kifejlesztve. Az elemzési funkciókat talán kevésbé vesszük igénybe, de a térképek automatikus generálásához szükséges lehetőségeket annál inkább. Ilyenek például:

- Méretarány függő megjelenítés. A különböző térképi rétegek be – ki kapcsolása, feliratok méretezése.

- Térképi jelek, vonaltípusok, felületkitöltések használata.

- Vonalas lépték, méretarány szám, északjel térképi logika szerinti használata.

- Jelmagyarázat automatikus generálása (nem a barlangi jelkulcs szerint).

- Koordinátaháló, őrkeresztek, keretmegírások automatikus használata.

- Áttekintő térkép, szelvényezés generálása.

A térinformatikában a rétegek nem csak a különböző rajzi elemek ki – be kapcsolását szolgálják, hanem eltérő adatforrások együttes kezelését segítik. Itt a rétegek lehetnek eltérő térképi vetületben (koordináta rendszerben), és a programok azokat helyesen illesztik egymáshoz. Ilyen lehet például a felszíni domborzati térkép. Más térképekkel való kapcsolódás előfeltétele a helyes mértékegység beállítás. A metrikus rendszerben a méréseink is méteres egységben kell legyenek. Ezt a DXF beállításoknál az 1:1000-es méretarány biztosítja (lásd fent). A kezdőpont koordinátáit a PocketTopoban be lehet állítani, viszont a helyes vetületi északi irány beállításához már a GIS programok koordináta transzformációit kell igénybe vennünk.

A DXF formátumot nem mindegyik program tudja közvetlenül szerkeszteni. Vagy át kell konvertálni a rajzot az adott program által szerkeszthető formátumba, vagy létre kell hozni egy üres szerkeszthető állományt és azon felülrajzolni a térképet.

<http://cp.cavesurveying.org.uk/index.php/articles/13-gis-for-cave-surveyors-part-1> <http://cp.cavesurveying.org.uk/index.php/articles/23-gis-for-cave-surveyors-part-2>

## **Quantum GIS (QGIS)**

Ezzel a nagyszerű ingyenes térinformatikai programmal szinte tökéletesen tudjuk kezelni a vektoros barlangtérképet. Sajnos a DXF állományban nem használja a szín információkat ezért minden külön színt külön rétegre kell tenni. A pontokat és vonalakat külön rétegként kezeli. A pontok között találjuk a mérési pontokat is amiket feliratozni tudunk a Text attribútum értékeivel. A helyes térképi koordinátákhoz kapcsolt barlangtérképhez számos térképi és űrfotó réteget választhatunk háttérként.

#### **Vektorgrafika**

Vektorgrafikus programok a grafikai elemeket töréspontonként tudják kezelni, de elsősorban a művészi grafika a céljuk. Ezért például a méretarány pontos beállítása nem egyértelmű.

#### **LibreOffice Draw**

Az ingyenes rajzolóprogram a DXF állományokat be tudja olvasni, és azokat egy rajzelemként helyezi el a lapra. A szétválasztás paranccsal külön vonalakra és szövegekre lehet bontani. Sajnos ekkor eltűnnek a pontok, és a szövegek (pontszámozás) tartalma. A pontszámok helyett megjelenő szövegeket meg tudjuk változtatni, ilyenkor a helyzetét, irányát, méretét, stílusát hozzáigazíthatjuk a rajunkhoz, és visszaírhatjuk az eredeti pontszámot, de ez ugyan akkora munka mint újraszámozni a rajzot.

A méretarány feltüntetéséhez itt is felhasználhatjuk a négyzethálót, de ez nem mindig esztétikus. Lehetőségünk van viszont egy fiktív, kerek hosszúságú poligont beiktatni. Ez együtt mozog a rajzzal, és rá illeszthetjük a vonalas léptéket.

### **Inkscape**

Sajnos az Inkscape program nem tudja beolvasni a DXF állományokat, de raszteres képeket (képernyőkép) beilleszthetünk a lapra és azt felülrajzolhatjuk vonalas ábrával. Ez a módszer egy kicsit furcsának hat, de ha úgy is mindent átrajzolunk akkor nem érdemes a vázlat vonalait javítgatni. Egyedül a mérési vonalakért kár, hiszen azok nem változnak.

Therion

<http://cp.cavesurveying.org.uk/index.php/articles/3-therion-tutorial>

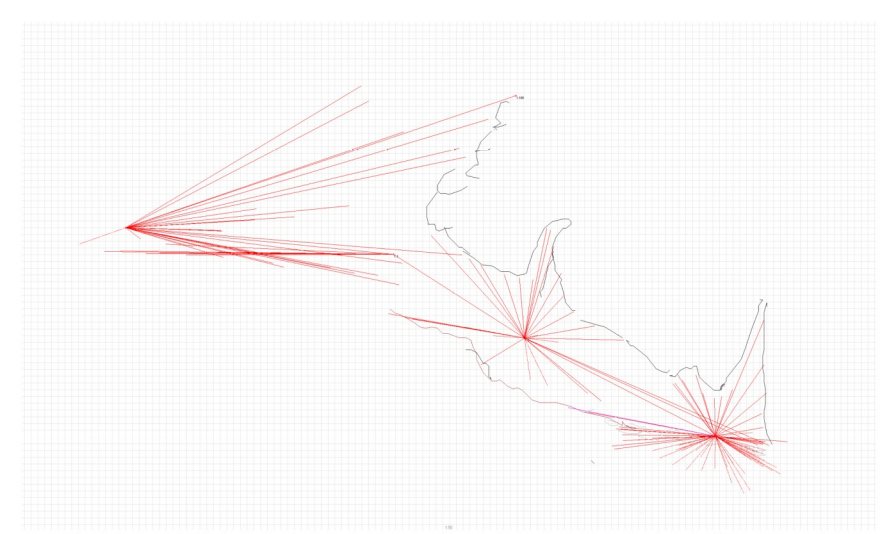

4. Ábra: oldalnézet (hosszmetszet) mérése DistoX-el és rajzolása PocketTopoban

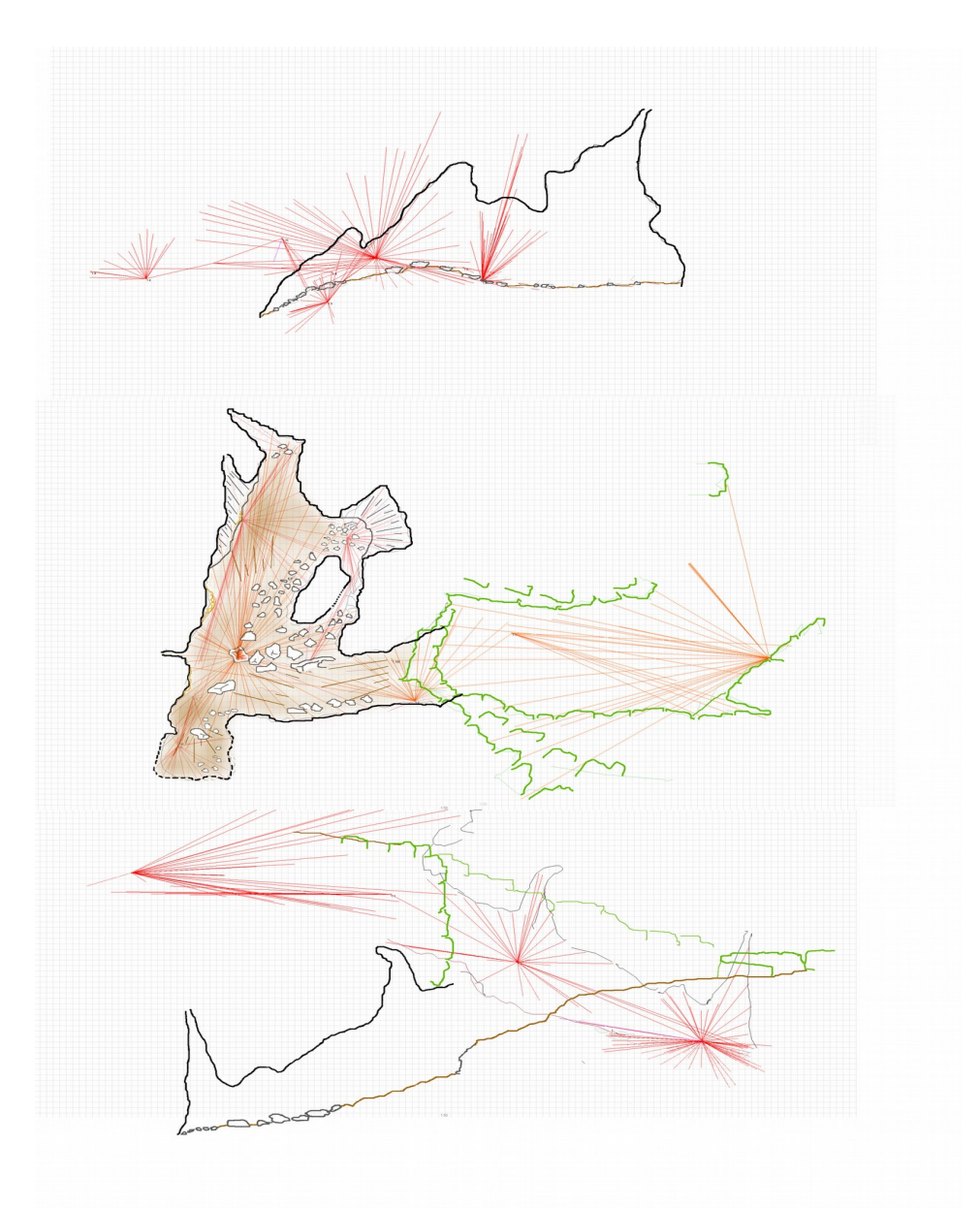

*5. Ábra: Raszteres képek átrajzolása tükrözésekkel*

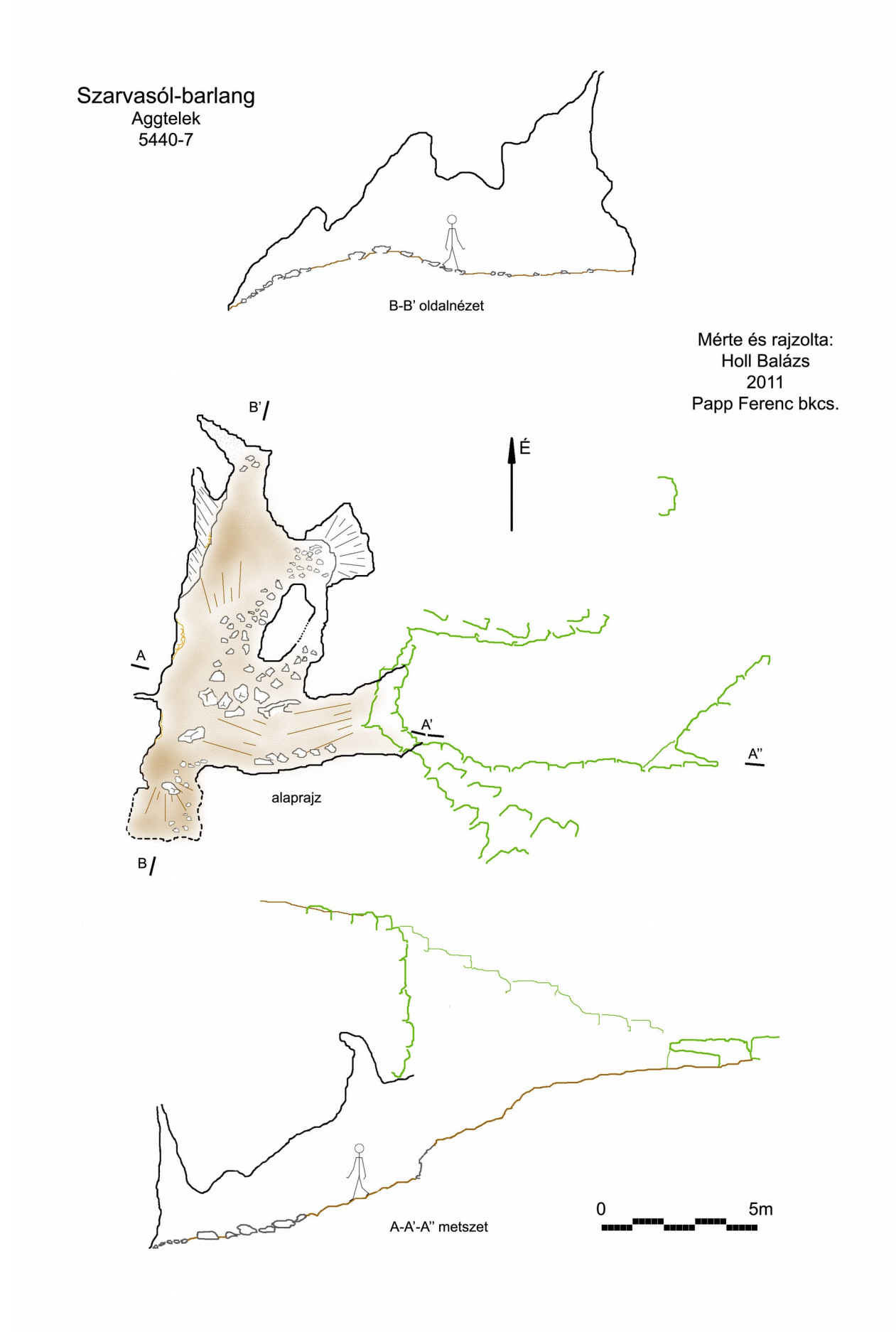

*6. Ábra: Az elkészült térkép*